- 1. Log into Campus Portal
- 2. Click on the Home Button
- 3. Click on the student picture or name

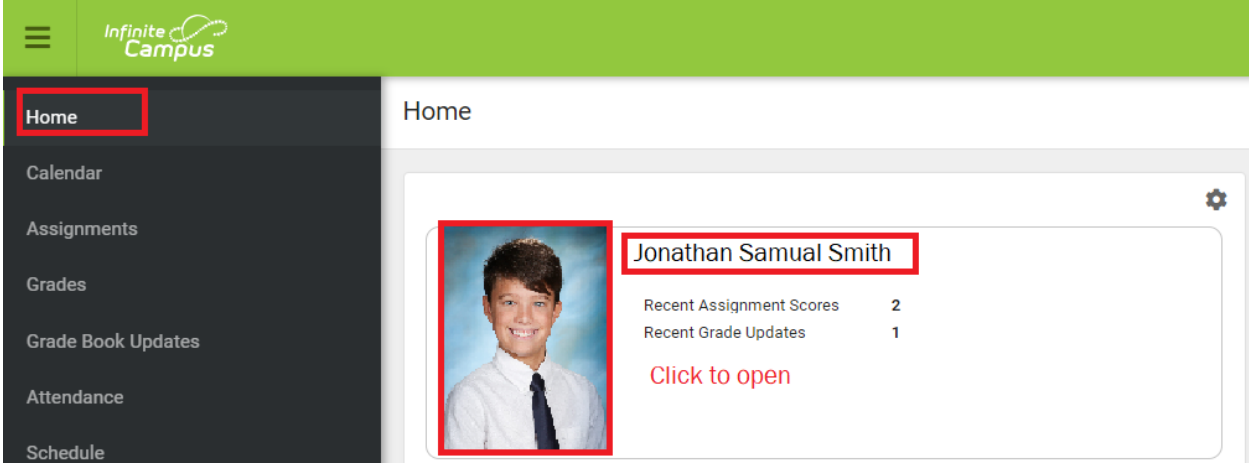

4. Under the student picture there will be a Student Number

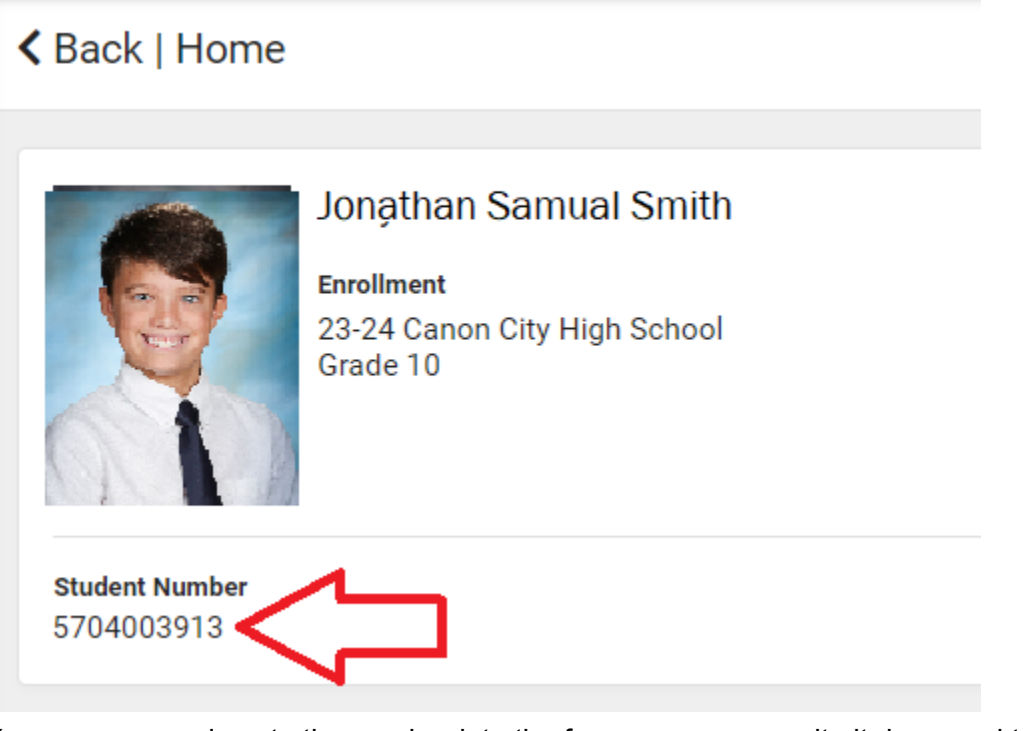

- 5. You can copy and paste the number into the form, or you can write it down and type it into the form
- 6. Click on the back button to return to home. If you have more than one student, repeat the process.